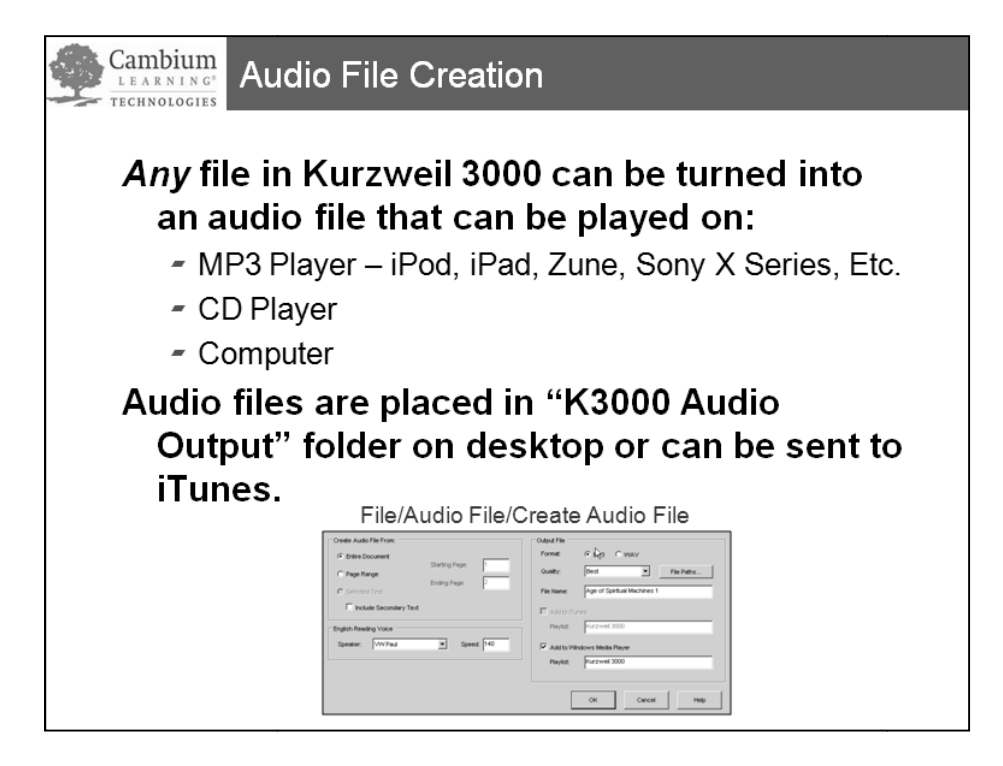

## **To Create an Audio File:**

1. Click on **File->Audio Files-->Create Audio File** 

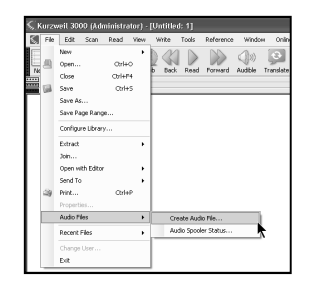

## 2. Select **Entire Document** or Page Range

- 3. Select **Speaker** and **Speed Speed**
- 4. Select Output File: **MP3**, WAV, Daisy 2
- 5. Select **Quality**

6. If iTunes is installed – select iTunes, if not, then select Add to Windows Media Player

7. After it is saved, drag file to desktop and 6. If iTunes is installed – select iTunes, if nothen select Add to Windows Media Player<br>7. After it is saved, drag file to desktop and<br>give to your student using email, CD, Flash drive, etc.

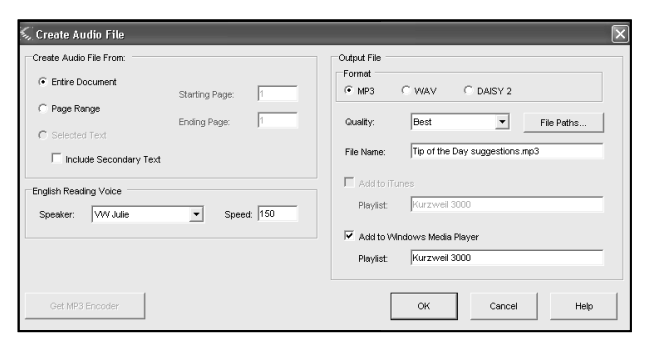